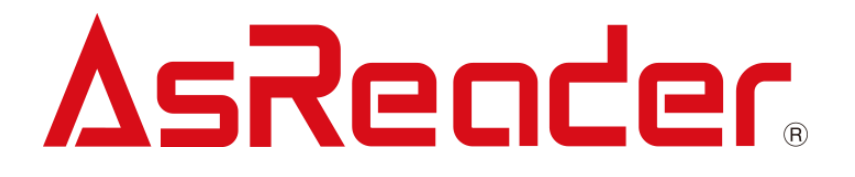

デモアプリケーション

# **AsReader Scan**

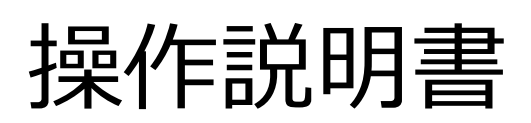

Copyright © Asterisk Inc. All Rights Reserved. AsReader は株式会社アスタリスクの登録商標です。 本書の内容に関しては、仕様改良などにより予告無しに変更することがあります。

目次

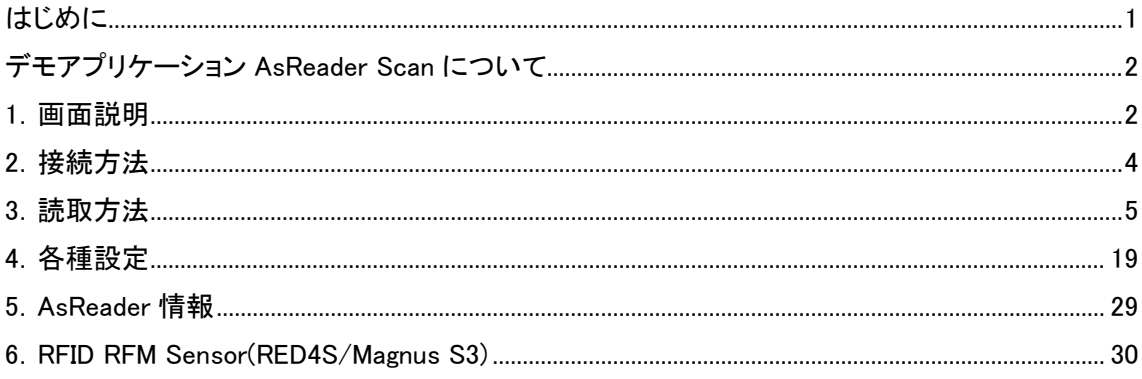

<span id="page-3-0"></span>はじめに

本書ではデモアプリケーション AsReader Scan の正しい操作方法について記述しています。ご 使用前に、必ずお読みください。この操作説明書に関するご意見、ご質問は下記へご連絡くださ い。

問い合わせ先 株式会社 アスタリスク サポートセクション 〒532-0013 大阪市淀川区木川西 2 丁目 2-1 AsTech Osaka Building 5F TEL: 050-5536-8733 [https://asreader.jp](https://asreader.jp/)

<span id="page-4-0"></span>デモアプリケーション AsReader Scan について

デモアプリケーション AsReader Scan(以下 AsReader Scan APP と呼ぶ)は弊社製品 DOCK-Type、DOCK-Type バーコードリーダー、RFID リーダーライター(以下 AsReader と表記する)をご 利用の際に使用できるアプリケーションです。

AsReader Scan APP をご利用いただくには、AppStore から AsReader Scan を検索するか下記 QR コードよりダウンロードしてください。

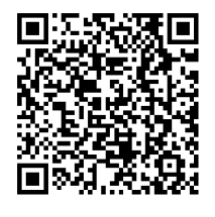

#### <span id="page-4-1"></span>1.画面説明

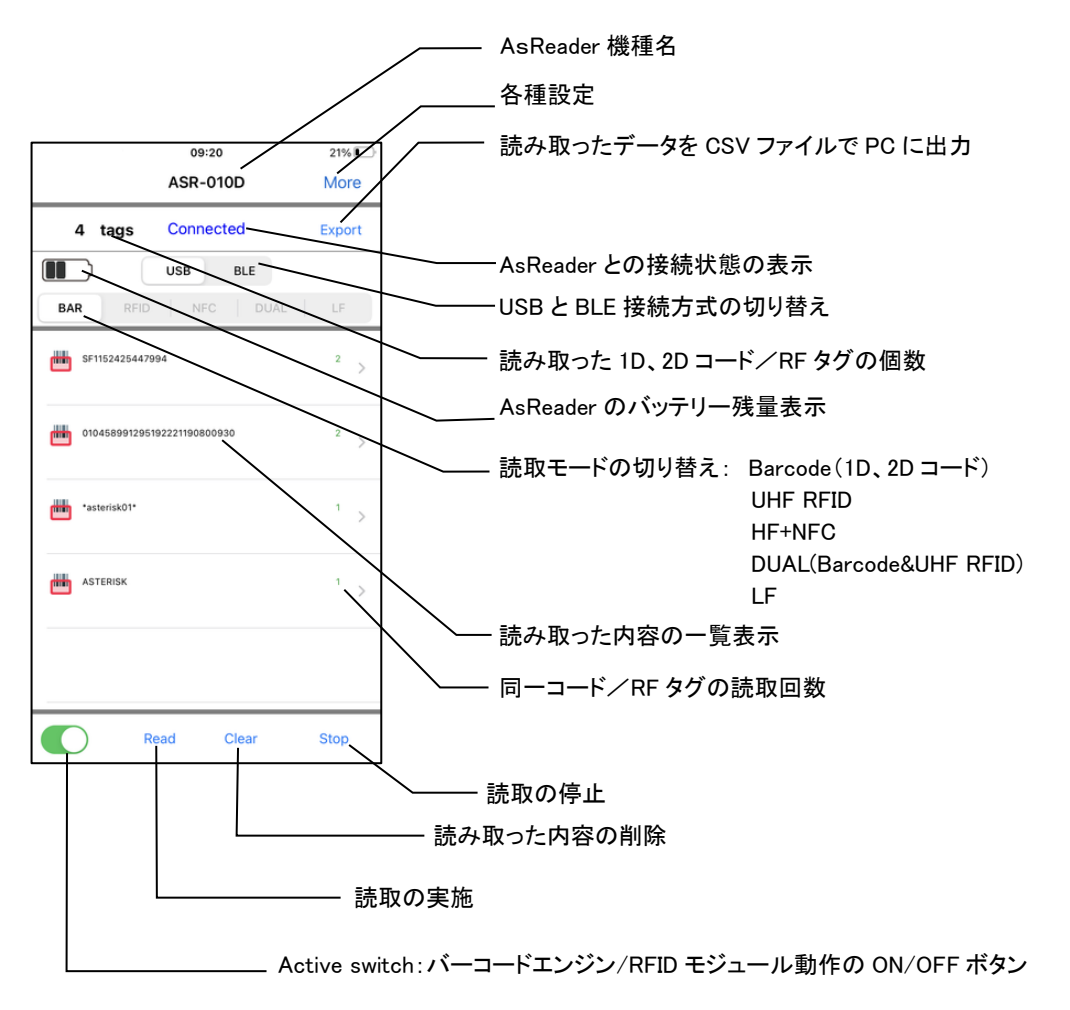

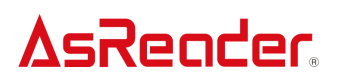

#### 表‐1 機種毎の対応読取モード

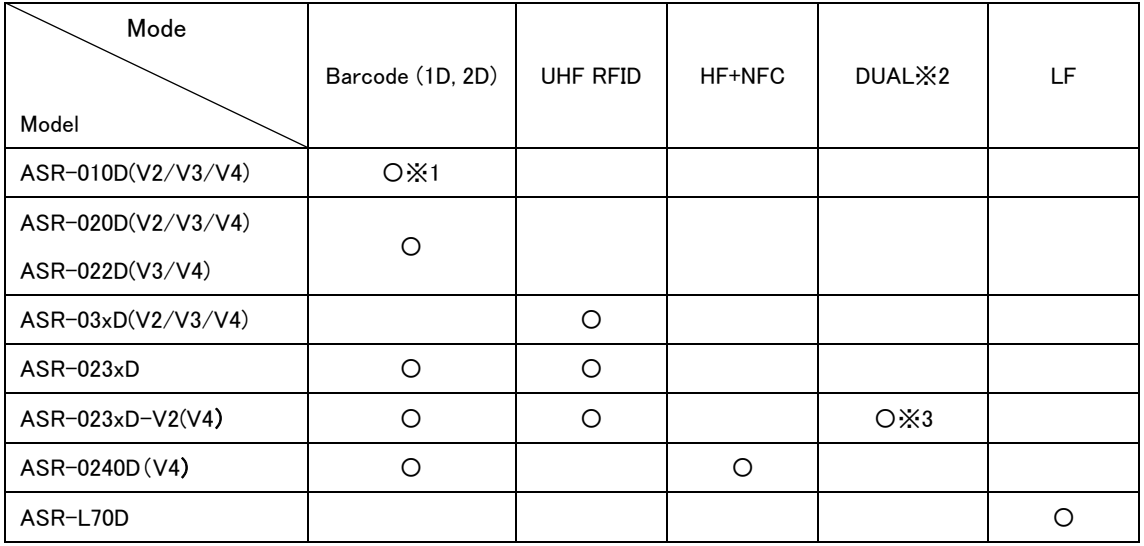

※1 ASR-010D の Barcode モードは 1D コードのみ対応

※2 DUAL モードは切替なしで同時に Barcode(1D, 2D)及び UHF RFID の読取ができます。

※3 DUAL モードは V2以上で対応可能

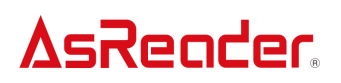

#### <span id="page-6-0"></span>2.接続方法

iOS 端末を AsReader にセットして、AsReader Scan APP を起動すると、下記①の画面が表示さ れます。iOS 端末と接続すると②の段階を経て③のバーコードエンジン・RFID モジュール起動状 態になります。

①未接続状態 ②AsReader 起動状態 ③バーコードエンジン・

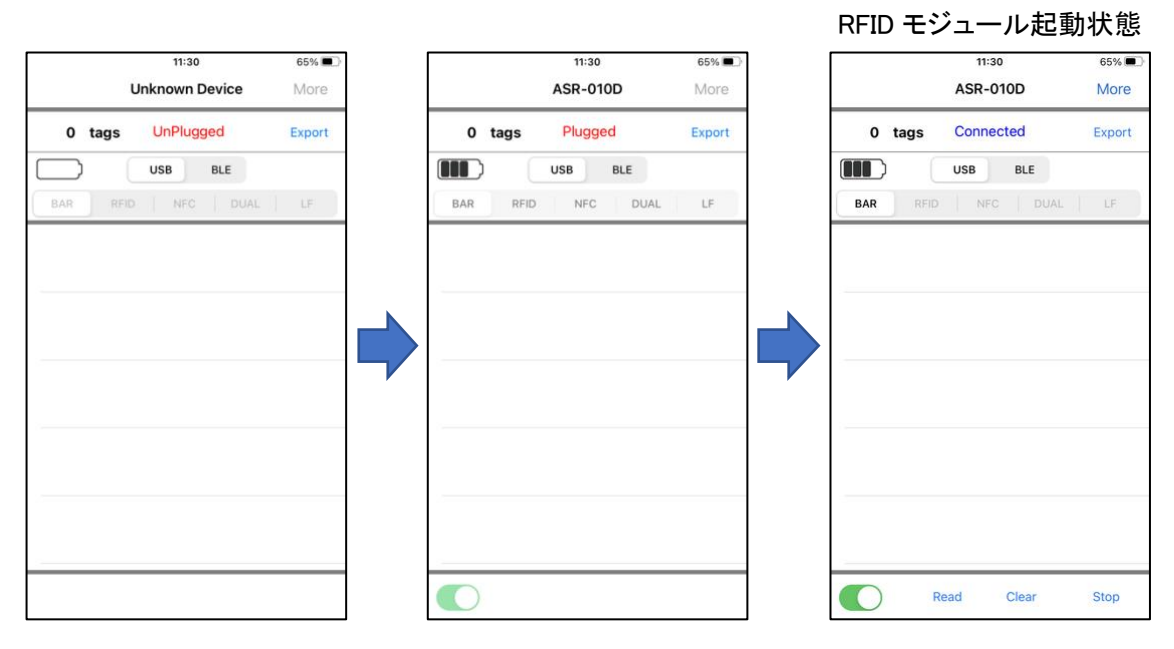

上記③の状態から、手動で Active switch を OFF にすると、バーコードエンジン・RFID モジュー ルが動作停止となり、下記の画面の通り、Disconnected と表示され、②の Plugged と同じ状態に なります。※バーコードエンジン・RFID モジュールを停止するとバッテリー消費が抑えられます。

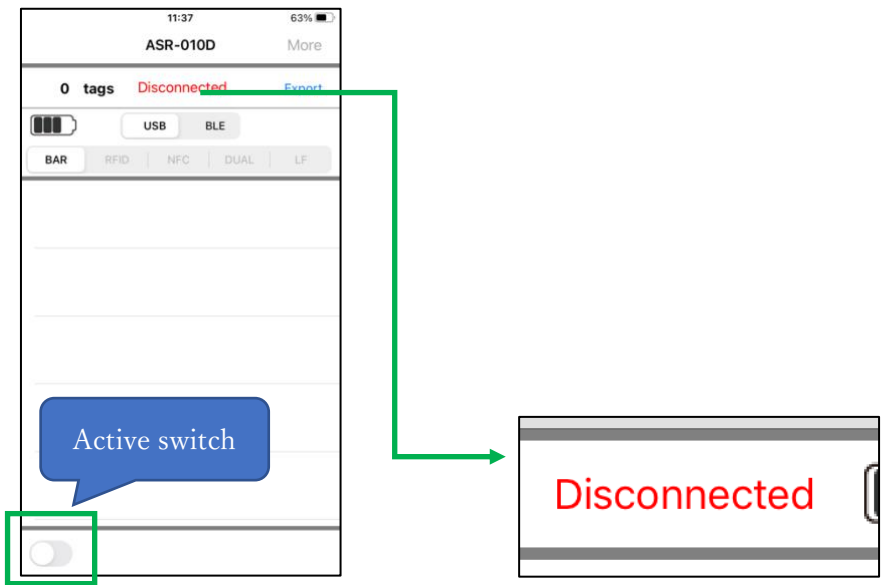

<span id="page-7-0"></span>3.読取方法

#### 3-1 読取手順

- 1)上記③の状態で、読取モードを選択します。
	- ・Barcode: 1D、2D コードを読み取る
	- ・RFID: UHF 帯 RF タグを読み取る
	- ・NFC: HF 帯 RF タグを読み取る
	- ・DUAL: 1D、2D コード及び UHF 帯 RF タグを同時に読み取れる
	- ・LF: LF 帯 RF タグを読み取る

※読取モード切替方法

- 例:Barcode→RFID に切り替える場合
- ・「RFID」をタップします。
- ・Active switch ボタンを ON にします。

Connected と表示されたら読取モードの切り替えは完了です。 ※NFC、DUAL、LF モードへの切替も同様の手順です。

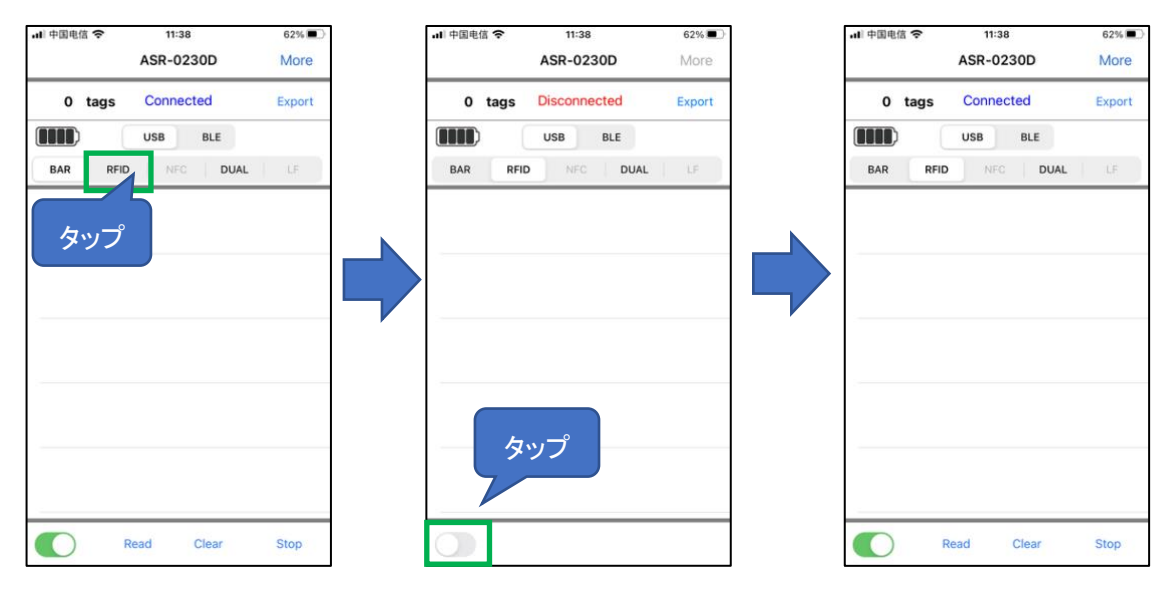

2)AsReader を 1D、2D コードや RF タグに向け、トリガーボタンを押せば、読取を行うことができま す。

3)トリガーボタンを押す代わりに、画面に表示されている「Read」をタップしても読取が可能です。

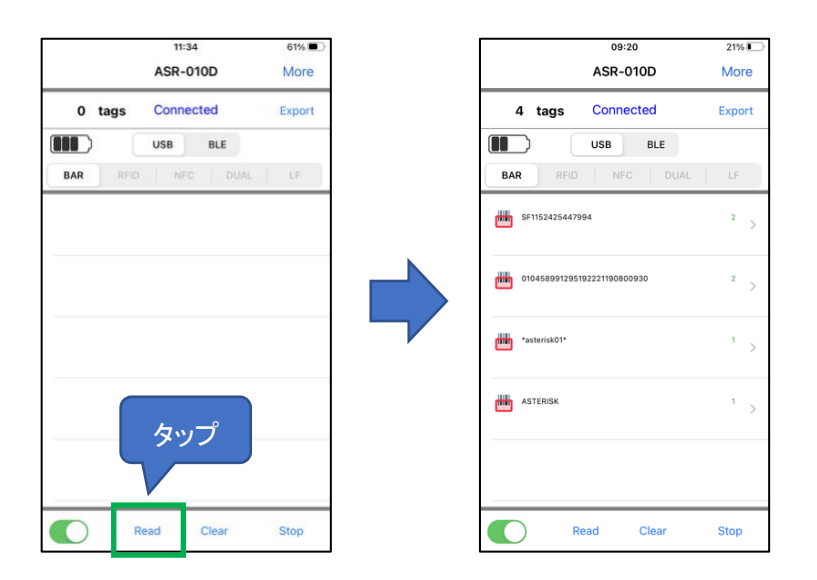

4)1D、2D コードを読み取る場合、トリガーボタンを押している間、LED/レーザーが照射されますが、 読取がなく一定時間経過すると停止します。また、「Read」をタップした時も読取がなければ、LED/ レーザーは一定時間経過後に停止します。読取が 1 回完了するとそのまま停止します。(バーコ ード設定マニュアルによって連続読取の設定もできます。)停止後は次のトリガーボタンの押下や 「Read」のタップを待つ状態になります。

5)RF タグを読み取る場合、「Read」をタップすると、設定された条件を満たすまで、または「Stop」 をタップするまで読取が実施されます。AsReader のトリガーボタンを押している間も、読取が継続 して実施されます。

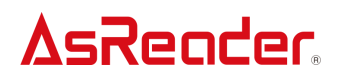

3-2 読み取ったデータについて

読取を行うと読み取った 1D、2D コード/RF タグの一覧が画面に表示されます。

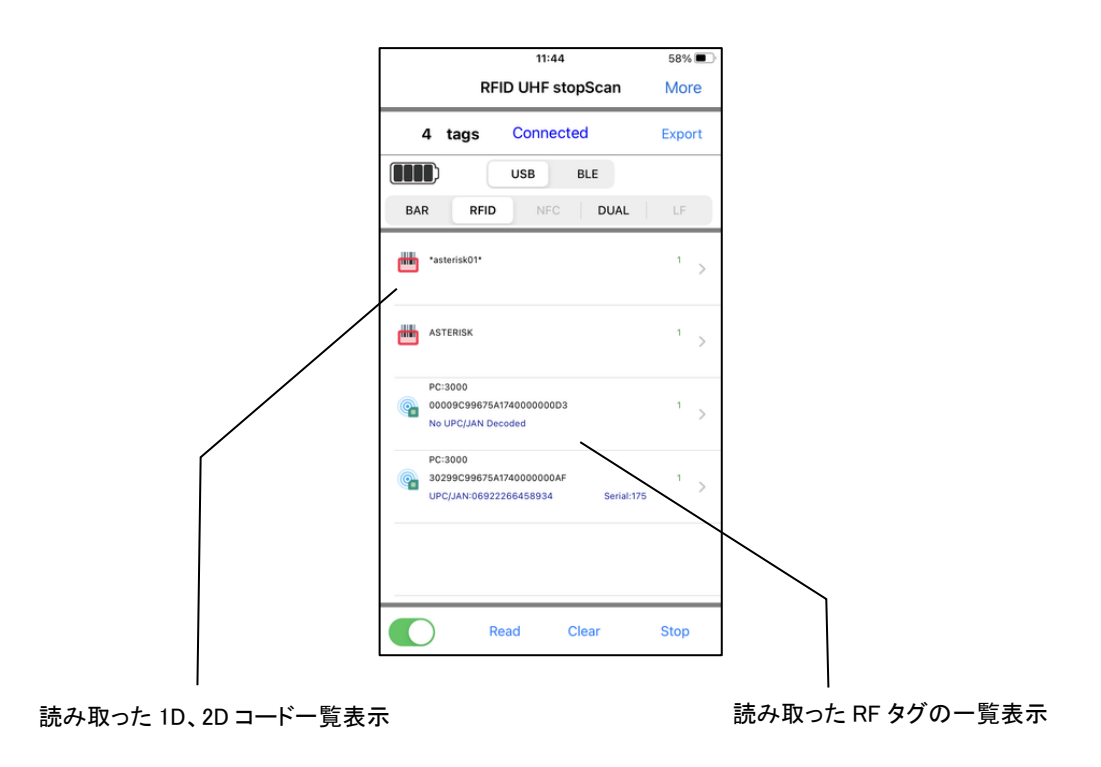

①1D、2D コードの場合、一覧の中にある読み取った 1D、2D コードをタップすると、その詳細情報 が表示されます。

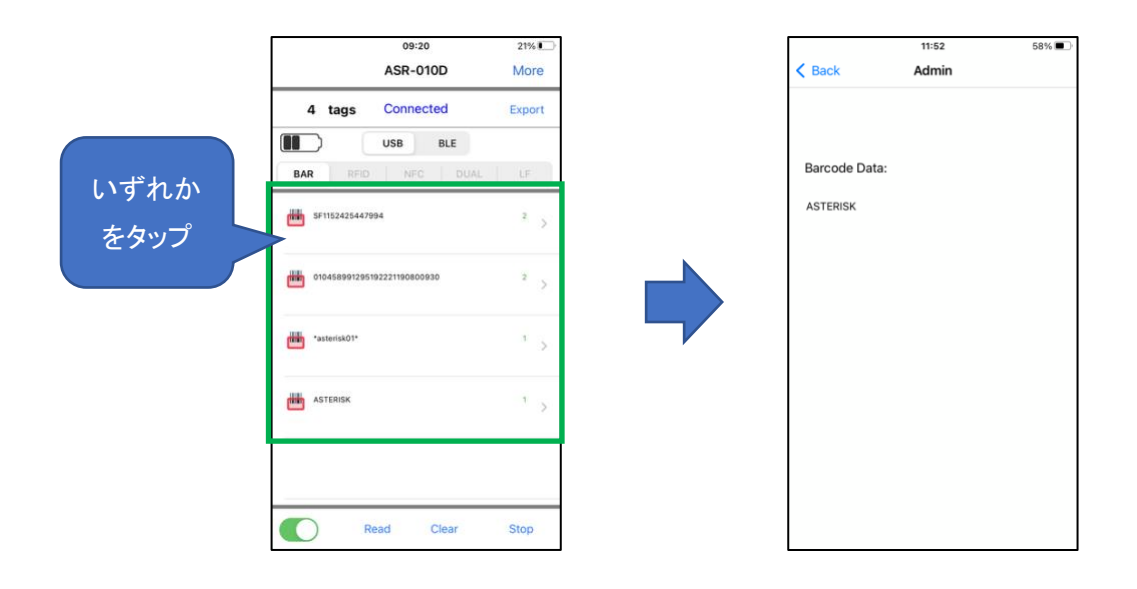

②エンコードの形式が「SGTIN-96」の RFID タグを読み取った場合、読取結果に UPC/JAN コード とシリアル番号が表示されます。それ以外のエンコード形式の場合、「No UPC/JAN Decoded」が 表示されます。

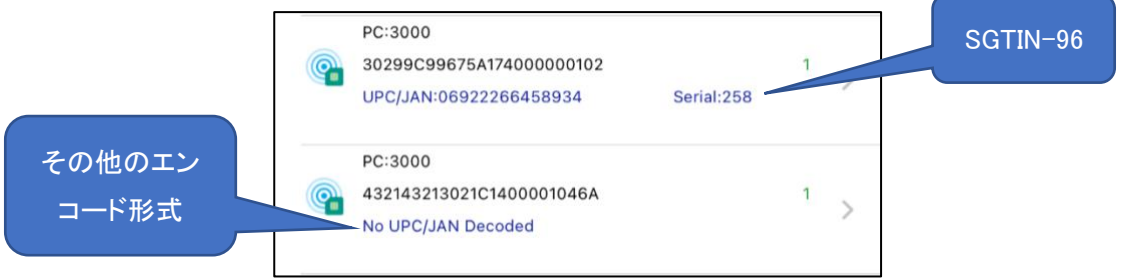

③UHF 帯 RF タグの場合、一覧の中にあるタグデータをタップすると、読取・書込みなどの処理を 行うことができます。

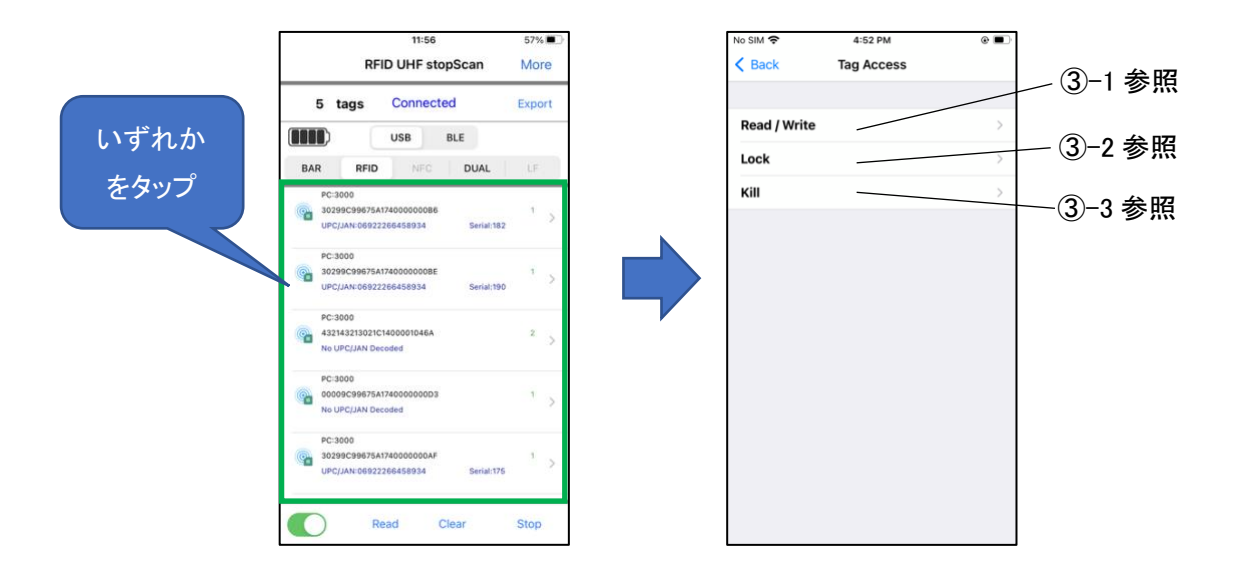

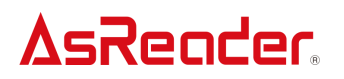

③-1 Read/Write : タグの読取・書込み

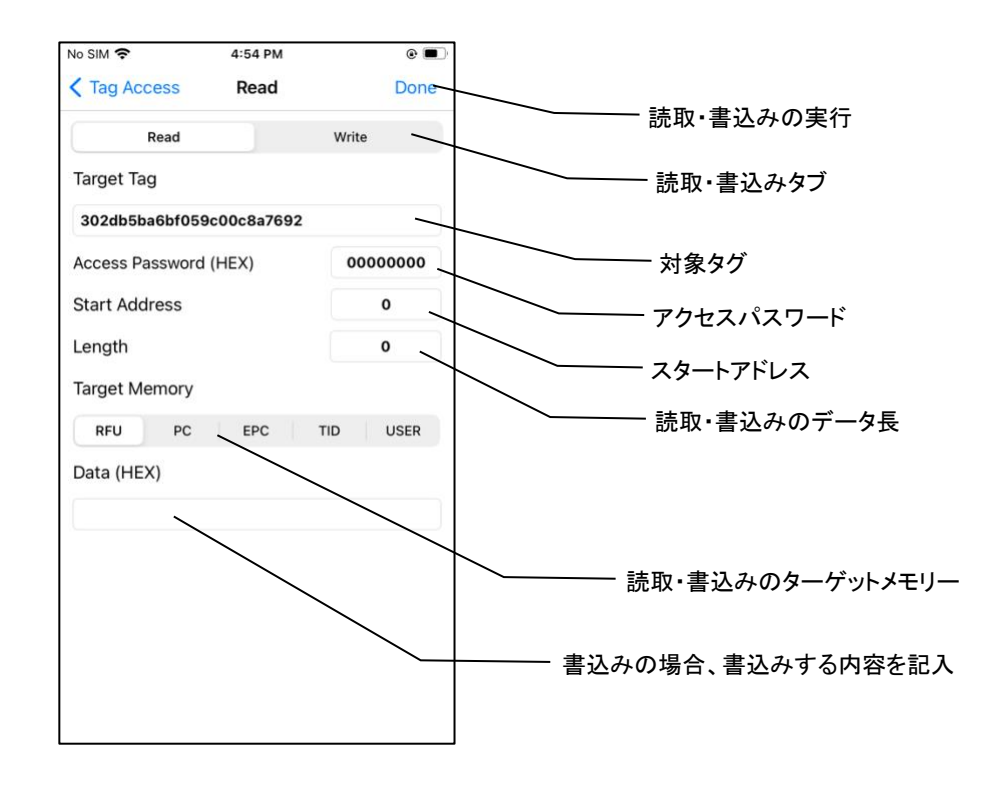

#### 操作手順

- 1)一覧表示から読取・書込みする対象タグをタップします。
- 2)「Read/Write」タブをタップし、読取か書込みの選択をします。
- 3)「Start Address」欄にスタートアドレスを入力します。
	- ・ターゲットメモリーが PC あるいは EPC の場合、スタートアドレスは入力できません。
	- ・PC の場合は、デフォルト値が 1 で、EPC の場合はデフォルト値が 2 です。
- 4)「Length」欄に長さを入力します。
	- ・ターゲットメモリーが PC あるいは EPC の場合、長さは入力できません。
	- ・PC の場合、デフォルト値が 1 で、EPC の場合はデフォルト値が 0 です。「0」は自動的に適切な 長さが適用されます。
- 5)「Access Password」欄にアクセスパスワードを入力します。デフォルトパスワードは「00000000」 です。
- 6)読取・書込みのターゲットメモリーを選択します。
- 7)書込みを行う場合、「Data (Hex)」欄に書込みする内容を入力します。
- 8)「Done」をタップします。
	- ・読取に成功した場合、「Data (Hex)」に読み取ったタグ情報が表示されます。
	- ・書込みに成功した場合、「Finished writing」メッセージが表示されます。

注意:

読取を行う時、タグ読取可能範囲内にタグが一つのみの状態で読取を実施してください。書込 みを行う際は、10~30cm 離れたところで書込みを実施してください。

#### ターゲットメモリー機能説明

RFU:Reserved memory

読取・書込み可能

 先頭 0~1 の 2word (8 桁)はキルパスワード、先頭 2~3 の 2word (8 桁)はアクセスパスワー ドです。両方ともデフォルト値は 00000000 です。

※ロックされているタグを読取・書込みする場合は、アクセスパスワードの入力が必要です。

 ※キルパスワードのみを読取・書込みする場合は、スタートアドレスは 0、 長さは 2 を入力し てください。

※アクセスパスワードのみを読取・書込みする場合は、スタートアドレスは 2、 長さは 2 を入 力してください。

PC:Protocol Control

EPC の word 数などを表します。

EPC:Electric Product Code

読取・書込み可能

※ロックされているタグに書込みする場合は、アクセスパスワードの入力が必要です。

TID:Tag Identifier

読取のみ可能

USER:User Area

読取・書込み可能

※ロックされているタグを書込みする場合は、アクセスパスワードの入力が必要です。

※パスワード変更

- アクセスパスワード・キルパスワード変更手順
- 1)一覧表示から対象のタグをタップします。
- 2)「RFU」メモリーを選択します。
- 3)アクセスパスワードを変更する場合はスタートアドレスに 2 を入力します。キルパスワードを変 更する場合はスタートアドレスに 0 を入力します。
- 4)長さに 2 を入力します。
- 5)旧アクセスパスワードを入力します。デフォルトパスワードは「00000000」です。他のパスワード に変更された場合は、変更されたパスワードを入力します。
- 6)「Data (Hex)」欄に新パスワードを入力します。

7)「Write」タブを選択し、「Done」をタップします。

変更に成功した場合は「Done Write」と表示されます。

③-2 Lock : 読取・書込みのロック/ロック解除

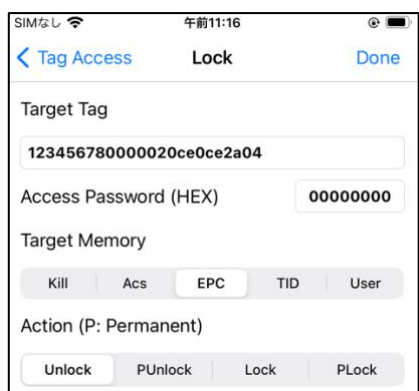

#### 操作手順

- 1)一覧表示から対象のタグをタップします。
- 2)ターゲットメモリーを「Target Memory」タブから選択します。
- 3)実行するアクションを「Action」タブから選択します。
	- Unlock:ロックを解除します。
	- PUnlock:解除してロックできないようにします。
	- Lock:ロックします。
	- PLock:ロックして解除できないようにします。

4)アクセスパスワードを入力します。 (デフォルトパスワード「00000000」では受け付けられないた め、パスワードを変更してください。変更は③-1 Read/Write の「※パスワード変更」を参考にして ください。)

5)「Done」をタップし、操作を完了させます。

#### ターゲットメモリー機能説明

Kill: Kill Password キルパスワード

Unlock/PUnlock/Lock/PLock 可能

Lock/PLock した場合、キルパスワードへの読取・書込みができなくなります。特に PLock し た場合には恒久的に変更ができなくなります。

Acs: Access Password アクセスパスワード Unlock/PUnlock/Lock/PLock 可能

Lock/PLock した場合、アクセスパスワードへの読取・書込みができなくなります。特に PLock した場合には恒久的に変更ができなくなります。

EPC: Electric Product Code

Unlock/PUnlock/Lock/PLock 可能

 Lock/PLock した場合、EPC の読取は可能ですが、書込みはアクセスパスワードの入力が必 要です。

TID: Tag Identifier

タグの工場出荷時に PLock されています。

User: User Area ユーザーエリア

Unlock/PUnlock/Lock/PLock 可能

 Lock/PLock した場合、ユーザーエリアの読取は可能ですが、書込みはアクセスパスワードの 入力が必要です。

③-3 Kill : タグを読めなくする機能

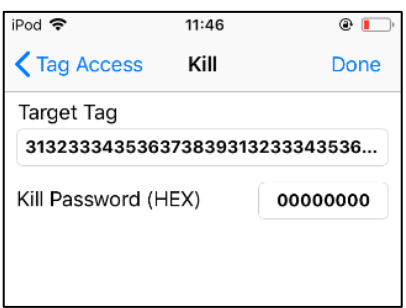

操作手順:

1)一覧表示から対象タグをタップします。

2)「Kill Password」欄にキルパスワードを入力します。

注意:デフォルトパスワード「00000000」では受け付けられないため、パスワードを変更してくださ

い。変更は③-1 Read/Write の「※パスワード変更」を参考にしてください。

3)「Done」をタップし、Kill を実施します。

Kill に成功した場合、「Killed Tag」メッセージが表示されます。

④HF 帯 RF タグの場合、一覧の中にあるタグデータをタップすると、読取・書込みの処理を行うこ とができます。※この処理は ISO15693 規格のタグのみに対応しています。

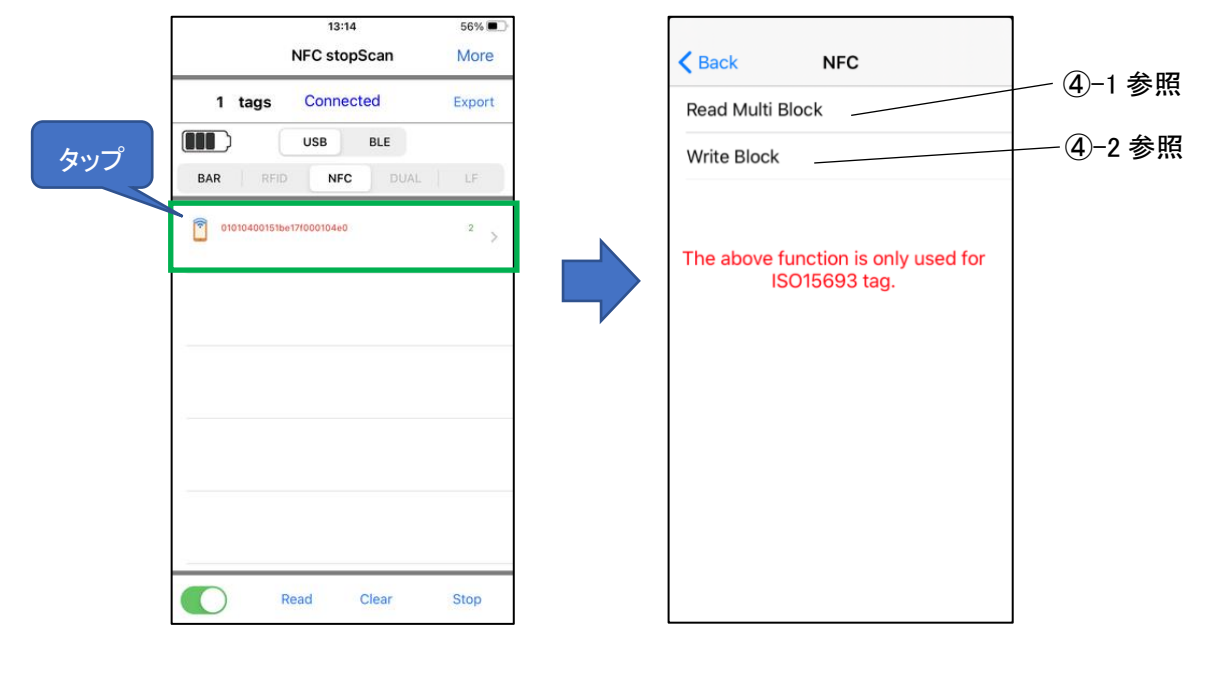

④-1Read Multi Block : ブロックごとに読み取って表示

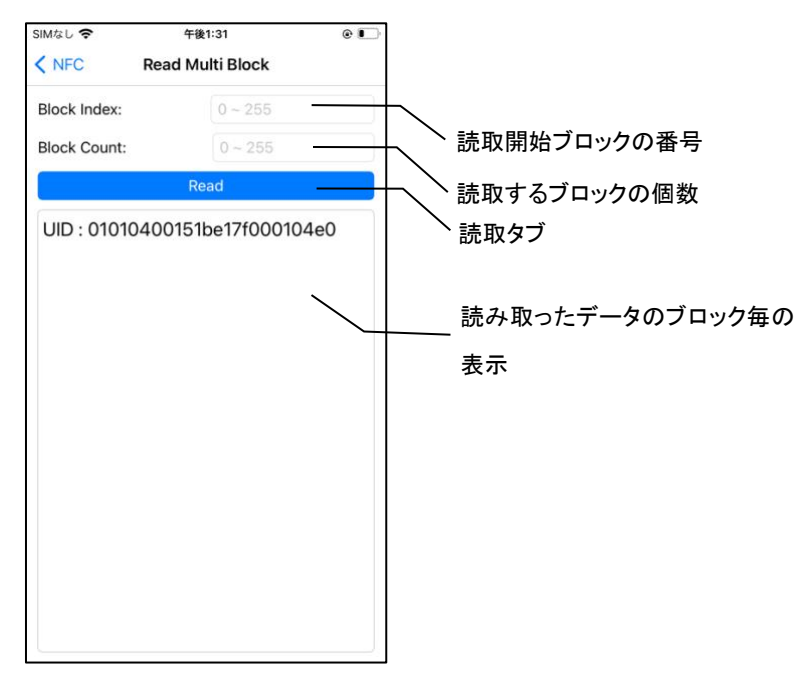

操作手順

1)一覧表示から読取する対象タグをタップします。

2)「Block Index」欄に読取開始ブロックの番号を入力します。入力範囲は「0~255」ですが、対象タ グに含まれる実際のブロックの個数により入力できる最大値が変わります。

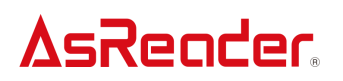

3)「Block Count」欄に読取するブロックの個数を入力します。

4)「Read」をタップします。

・読取に成功した場合、下記のような画面が表示されます。

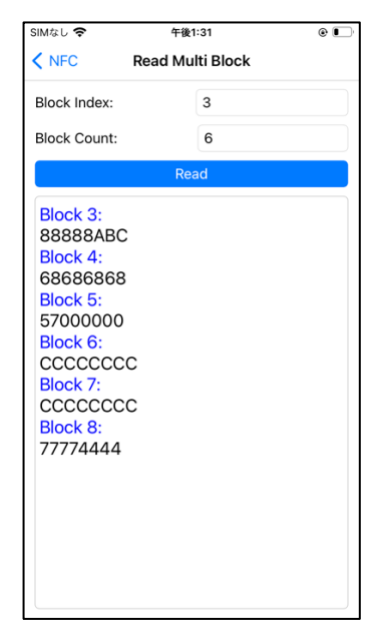

注意:

読取を行う時、タグ読取可能範囲内にタグが一つのみの状態で読取を実施してください。

④-2 Write Block : ブロックへの書込み

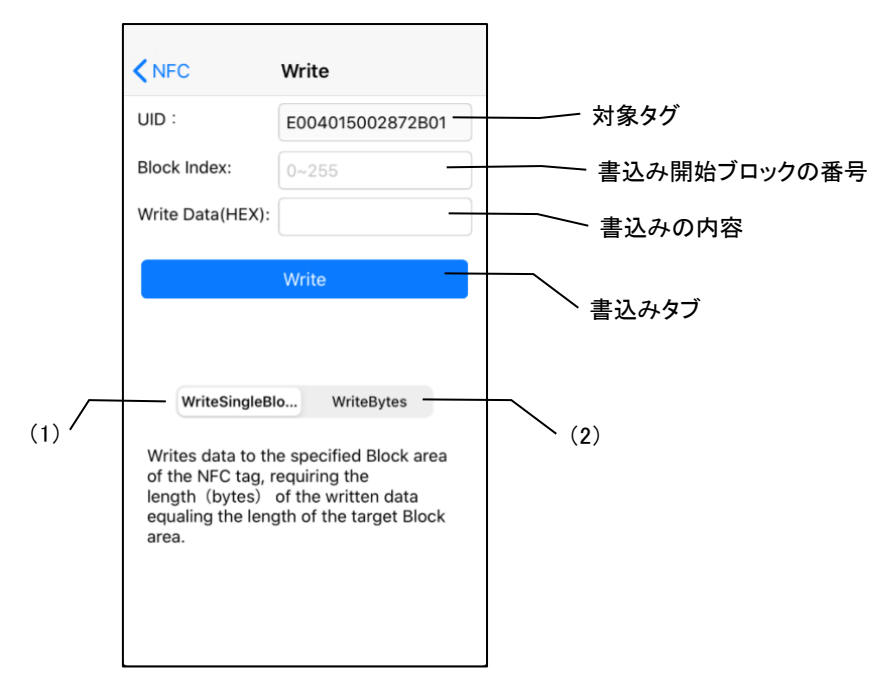

(1)Write Single Block

指定されたブロック領域にデータを書き込みます。対象のブロック領域と同じ長さの文字列を入 力して書き込んでください。

(2)Write Bytes

指定されたブロック領域にデータを書き込みます。 書き込まれたデータの長さ(バイト数)が対 象のブロック領域の長さより短い場合、残りの領域は自動的に 0 で埋められます。 書き込みの長 さが対象のブロック領域の長さを超えた場合、残りのデータは自動的に次のブロック領域に書き 込まれます。

操作手順

1)一覧表示から読取する対象タグをタップします。

2)「Block Index」欄に書込み開始ブロックの番号を入力します。入力範囲は「0~255」ですが、対 象タグに含まれる実際のブロックの個数により入力できる最大値が変わります。

3)「Write Data(HEX)」欄に書き込む内容を入力します。

4)「Write Single Block」か「Write Bytes」を選択します。

5)「Write」をタップします。

・書込みに成功した場合、下記のような画面が表示されます。

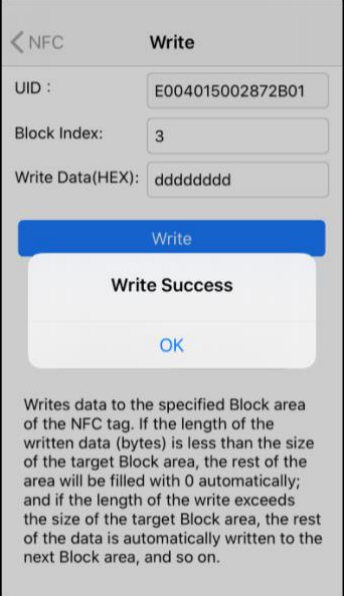

注意:

書込みを行う時、タグ読取可能範囲内にタグが一つのみの状態で書込みを実施してください。

⑤LF 帯 RF タグの場合、一覧の中にあるタグデータをタップすると、その詳細情報が表示されま す。

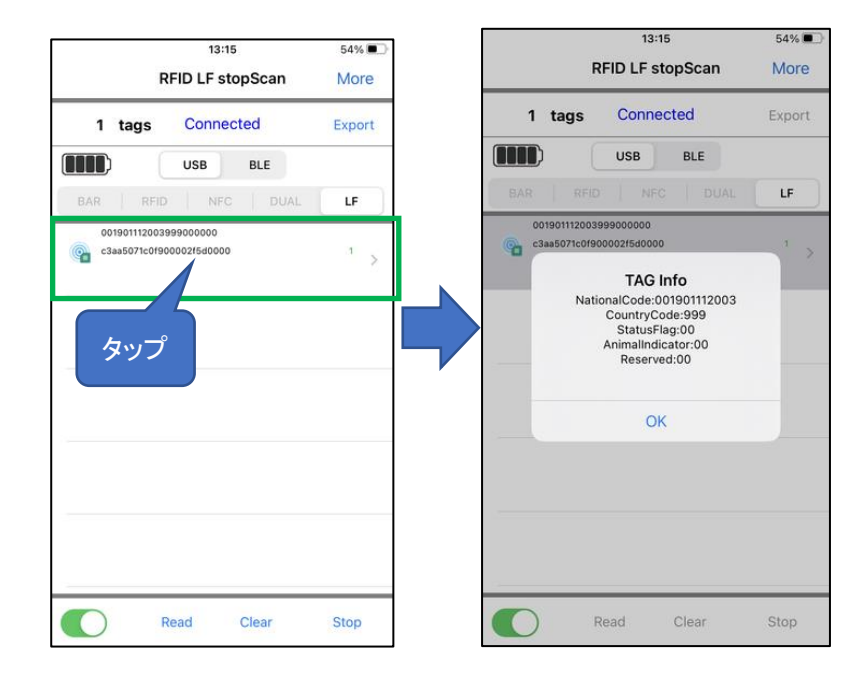

3-3 Export

読み取ったデータは CSV ファイルまたは Excel ファイルとしてアプリケーションに保存することがで き、iTunes を通じて取り出すことができます。

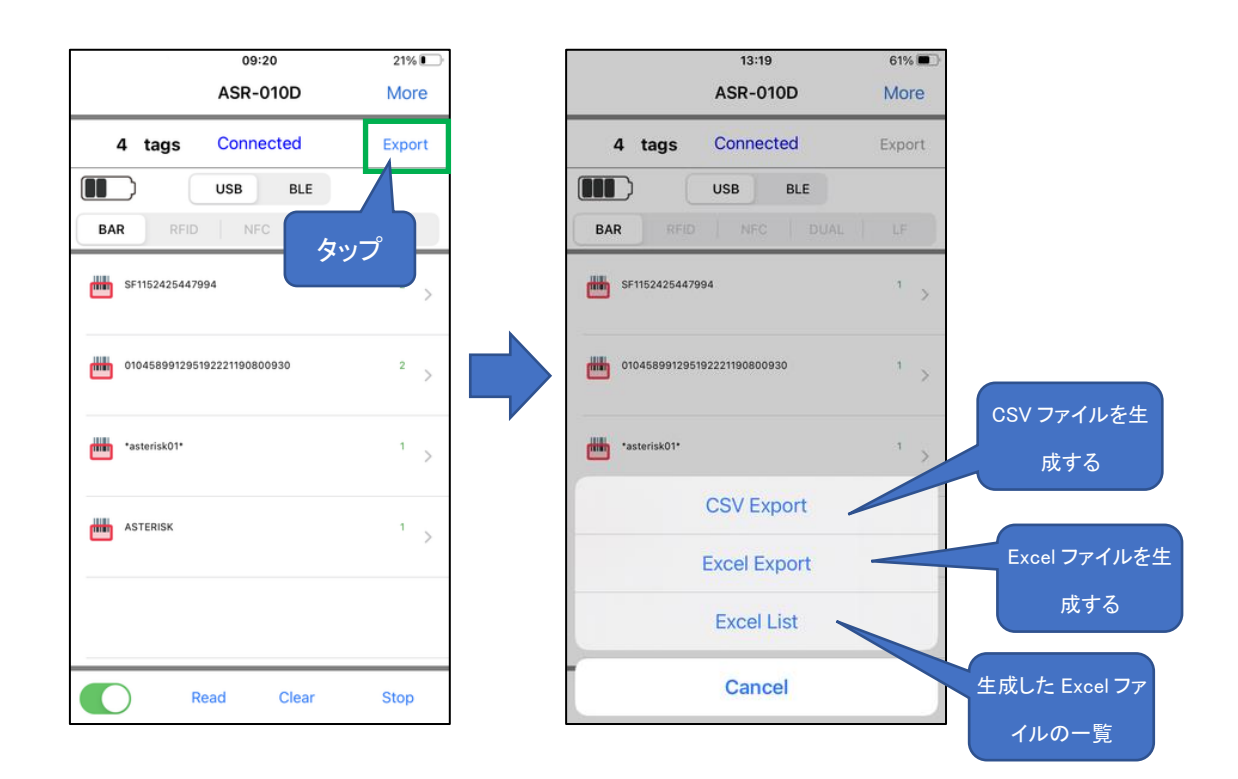

操作手順:

1)メイン画面の「Export」をタップします。

2)取り出すファイルの種類を選択します。CSV ファイルの場合は「CSV Export」をタップし、Excel フ ァイルの場合は「Excel Export」をタップします。そうすることによってファイルがアプリケーションに 保存されます。また、「Excel List」をタップすると、アプリケーションに保存された Excel ファイルを 確認することができます。

「CSV Export」または「Excel Export」をタップすると、下記のファイルの生成が成功したことを示す メッセージが表示されます。

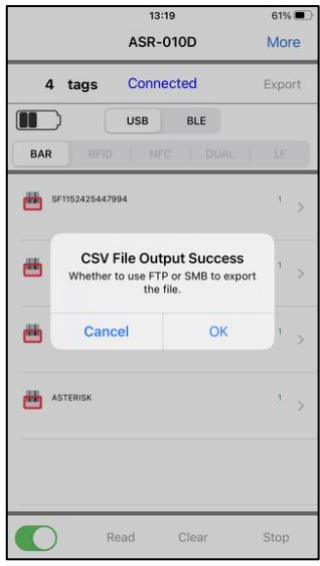

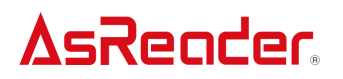

このメッセージではさらにサーバーへ生成したファイルを送信するかどうかを選択することができ ます。サーバーへの送信を行わない場合はキャンセルをタップしてください。※送信する場合の手 順は下記「※生成したデータファイルをサーバー送信する場合」を参照してください。

3)スマートデバイスを PC に接続して、iTunes を立ち上げます。iTunes よりアプリケーションに保存 されたデータファイルを取り出します。

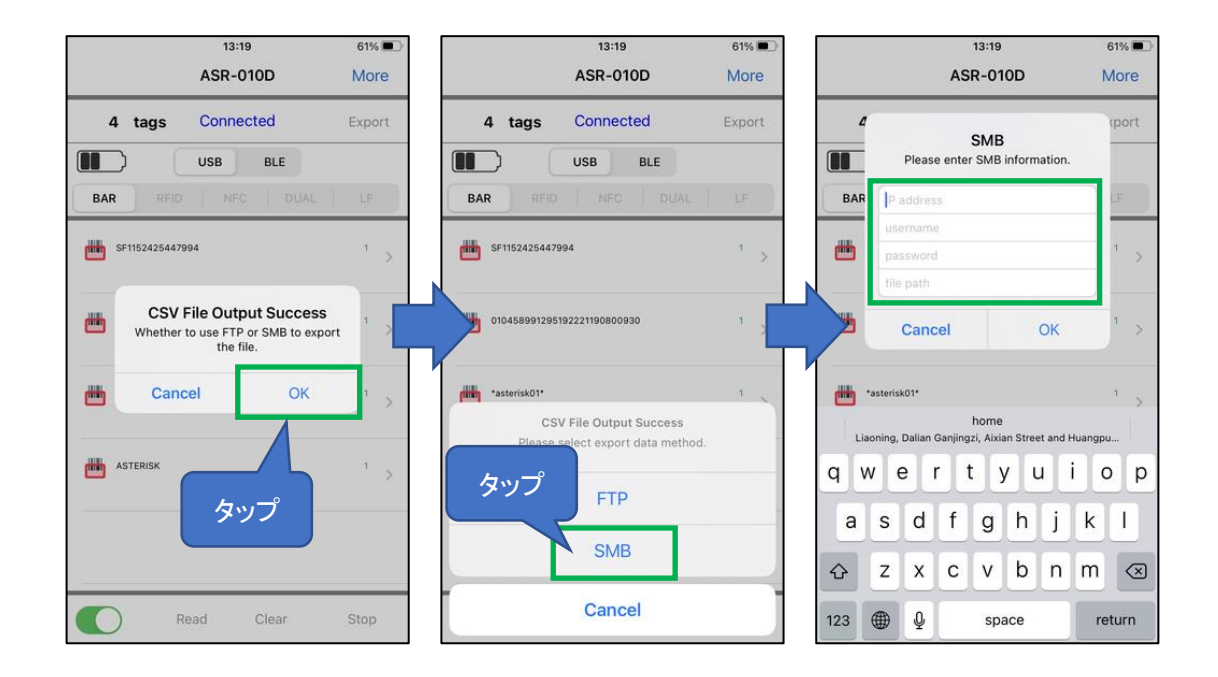

※生成したデータファイルをサーバー送信する場合

1)Export 成功メッセージの OK をタップします。

2)サーバーを選択します(FTP または SMB)。

3)該当のサーバー情報を入力して、OK をタップします。そうするとデータファイルがサーバーに送 信されます。

#### <span id="page-21-0"></span>4.各種設定

画面右上の「More」をタップすると、各種設定を行うことができます。

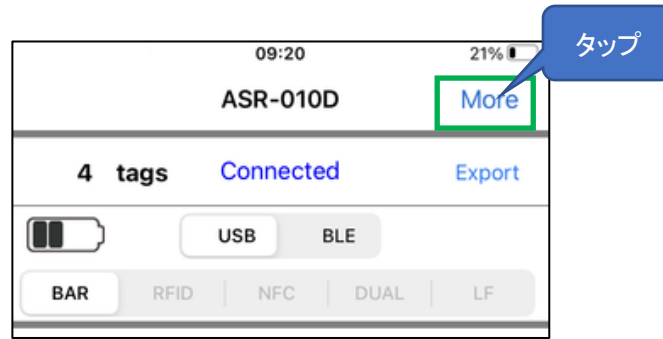

4-1 Settings

画面右上の「More」をタップしてから、「Settings(Common)」をタップします。

以下 ASR-022D を例とします。※機種によって対応する機能が異なるため、表示項目が変わりま す。

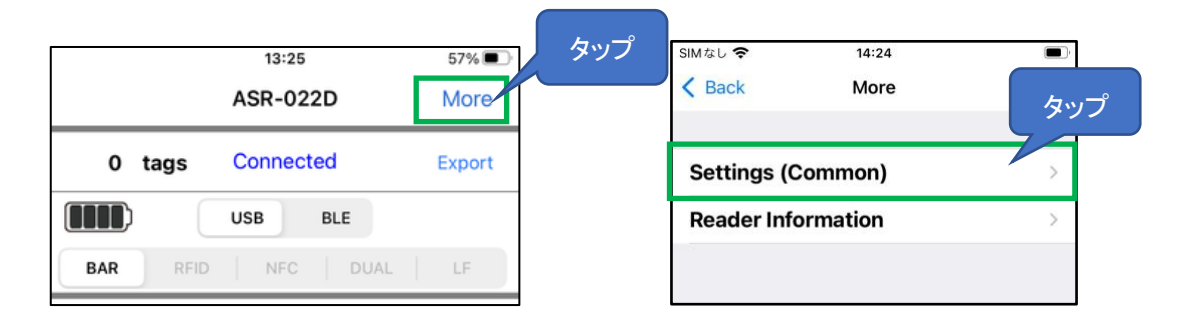

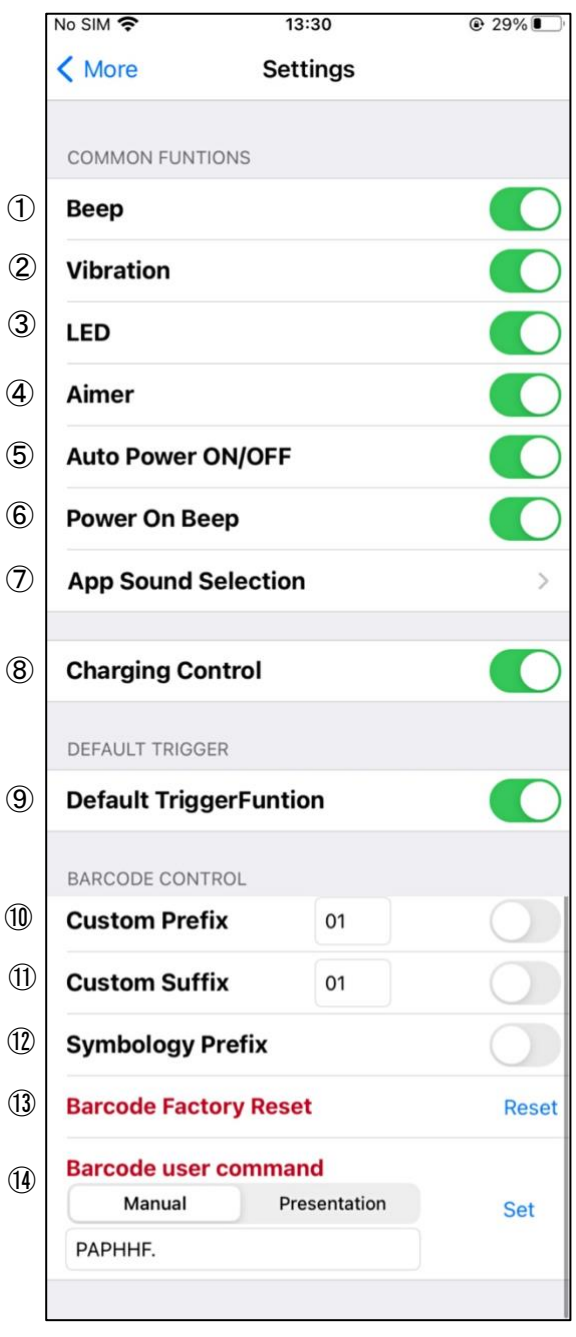

Beep :

1D、2D コード/RFID 読取時の音(ピッ)を ON/OFF します。設定はアプリ内に保存されま す。この Beep は AsReader に制御され、AsReader より音声が鳴ります。

Vibration :

1D、2D コード/RFID 読取時の振動を ON/OFF します。設定はアプリ内に保存されます。

LED :

トリガーボタン長押しでバッテリー残量を表示するバッテリーLED ランプ(AsReader の背面) の機能を ON/OFF します。設定はアプリ内に保存されます。

④ Aimer :

(対象機種:ASR-020D(V2/V3/V4)、ASR-022D(V3/V4)、ASR-023xD(V2/V4), ASR-0240D(V4))

1D、2D コード読取時のレーザー照射を ON/OFF します。設定はアプリ内に保存されます。 ※ASR-020D では、ON にすると、エイミング光が継続して照射されます。OFF にすると、読 取時のみエイミング光が照射されます。

- ⑤ Auto Power ON/OFF : AsReader を接続し、アプリを起動する時に Active switch を自動的に ON にするかどうかの 設定です。設定はアプリ内に保存されます。
- ⑥ Power On Beep : AsReader との接続が完了した時の音(ピピッ)を ON/OFF します。設定はアプリ内に保存さ れます。
- ⑦ App Sound Selection

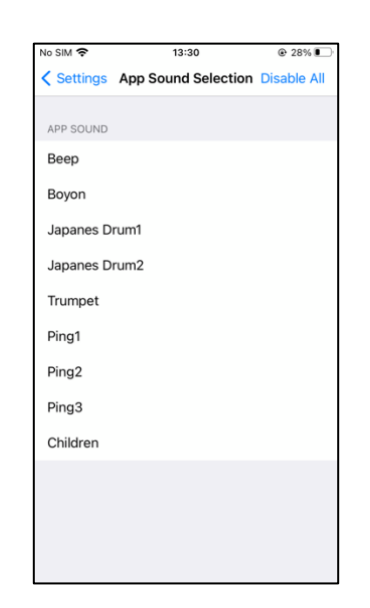

AsReader の読取時の音声を設定することができます。この読取音は①の Beep 設定とは異 なり、iOS 端末より音声が鳴ります。

デフォルトの設定ではこの機能がOFFになっています。

この項目で音声設定を行う場合は、①の Beep 設定をOFFにすることをお勧めします。 ※iOS 端末の消音モードがONになっている場合は、音声を設定しても音声が鳴りません。 また、音量設定は iOS 端末のシステム設定にある「着信音と通知音」に制御され、音量ボタ ンに影響されません。

※①の Beep 音の設定が ON の場合、この設定を行うと、2種類の読取音が同時に鳴りま す。

⑧ Charging Control:

(対象機種:ASR-010D(V2/V3/V4)、ASR-020D(V2/V3/V4)、ASR-022D(V3/V4)、ASR-

**AsReader** 

023xD-V2(V4)、ASR-03xD(V2/V3/V4))

iOS 端末の同時充電を ON/OFF します。この設定は通常 ON になっており、iOS 端末との 接続中に一時的に OFF にすることができます。下記のいずれかのタイミングで再度 ON に なります。

・アプリでボタンをタップして ON にする

- ・マグネット充電ケーブルを再接続する
- ・iOS 端末を再接続または再起動する
- ・iOS 端末をスリープさせて数十秒保持し、再度アクティブにする
- ⑨ Default trigger function (対象機種:ASR-023xD(V2/V4)、ASR-0240D(V4)、ASR-03xD (V2/V3/V4)、ASR-022D(V3/V4)):

トリガーボタンで読取する機能を ON/OFF します。設定はアプリ内に保存されます。

- ⑩ Custom Prefix (対象機種:ASR-022D(V3/V4)、ASR-023xD(V2/V4)、ASR-0240D(V4)) : 読み取ったバーコードデータにプレフィックスを追加することができます。追加したい数値の Hex 値をバーコード設定マニュアルで確認し、入力してから、スイッチを ON にすると、読み 取ったバーコードデータと共に設定したプレフィックスも表示されます。設定はアプリ内に保 存されます。
- ⑪ Custom Suffix(対象機種:ASR-022D(V3/V4)、ASR-023xD(V2/V4)、ASR-0240D(V4)) : 読み取ったバーコードデータにサフィックスを追加することができます。追加したい数値の Hex 値をバーコード設定マニュアルで確認し、入力してから、スイッチを ON にすると、読み 取ったバーコードデータと共に設定したサフィックスも表示されます。設定はアプリ内に保存 されます。
- ⑫ Symbology Prefix (対象機種:ASR-022D(V3/V4)、ASR-023xD(V2/V4)、ASR- $0240D(V4)$  : 読み取った 1D、2D コードの種類(AIM コード)を表示させる機能です。ON 設定時、読み取っ たコード名の前に種類を表す記号が表示されます。設定は AsReader 内に保存されます。
- ⑬ Factory Reset : (対象機種:ASR-022D(V3/V4)、ASR-023xD(V2/V4)、ASR-0240D(V4)) 工場出荷時設定状態に戻します。設定は AsReader 内に保存されます。
- ⑭ Barcode user command :(対象機種:ASR-022D(V3/V4)、ASR-023xD(V2/V4)、ASR-0240D(V4))

バーコード設定マニュアルの内容をアプリから設定することができます。設定は AsReader 内に保存されます。

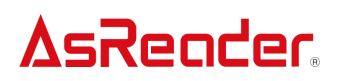

4-2 RFID Settings

RFID 対応機種で読取モードが「RFID」の時、画面右上の「More」をタップしてから「RFID Settings」 をタップします。

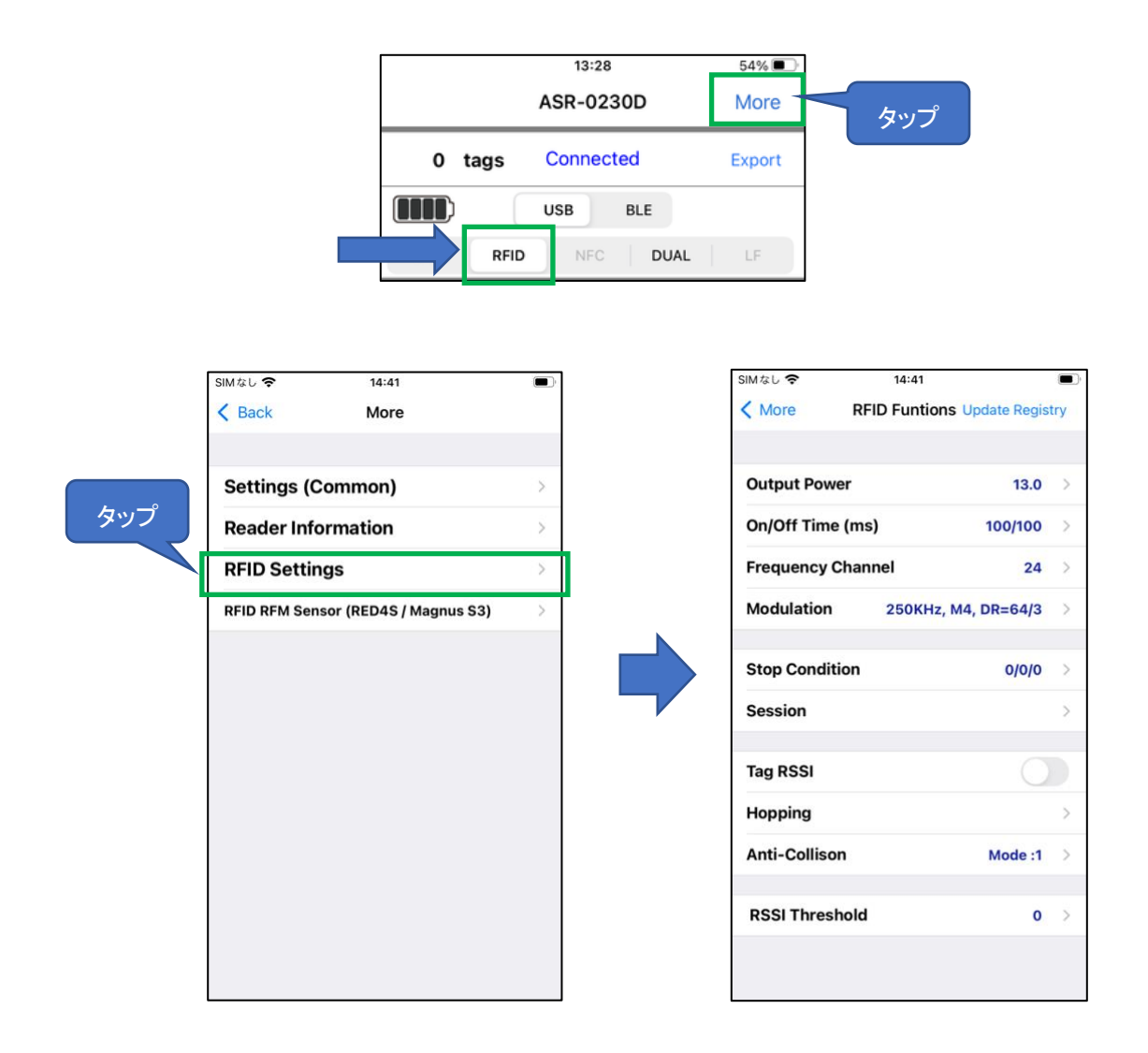

#### ★Update Registry :RFID に対しての設定を保存します。設定を変更した場合は必ず Update Registry をタップしてください。

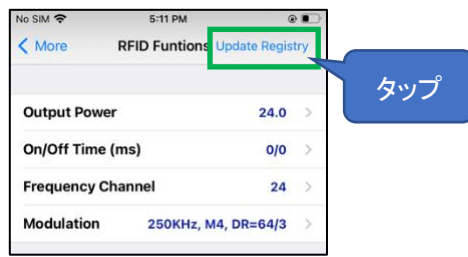

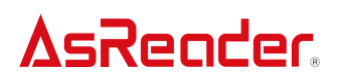

① Output Power :

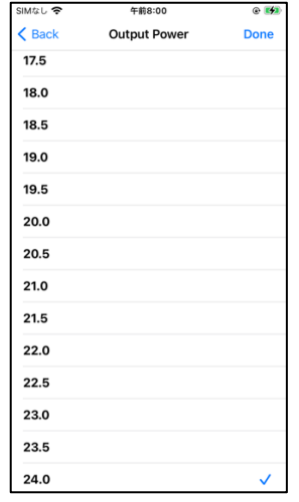

RFID の電波出力を変更できます。

設定値を大きくすることで読取距離が長くなりますが、バッテリーの消費が早くなります。

- リージョン設定(利用国の規格)によって設定できる値が異なります。
	- ・ASR-03xD, ASR-023xD
		- JP: 18.0〜24.0dBm
		- US2: 18.0〜25.0dBm
		- EU: 18.0〜25.0dBm
	- ・ASR-03xD-V2(V3/V4), ASR-023xD-V2(V4)
		- JP: 13.0〜24.0dBm
		- US2: 13.0〜27.0dBm
		- EU: 13.0〜27.0dBm

設定は RFID モジュールに保持されます。

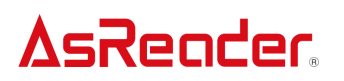

② On/Off Time(ms) :

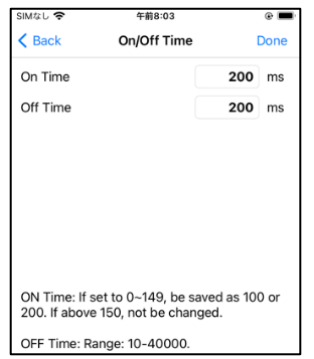

RFID の電波の送信時間/休止時間を変更できます。

On Time を長く、Off Time を短くすることで読取がしやくなりますが、バッテリーの消費が早くなりま す。また、一度に読み取るタグが多い場合は、Off Time を短くしすぎると、すべてのタグを読み取 り切れない場合があります。

・On Time が 0ms の場合、100ms で動作します。Off Time が 0 ms の場合、400ms で動作しま す。(推奨)

・On Time は 149ms 以下に設定した場合、タグの読取性能を確保するため、自動的に 200ms に設定されることがあります。

・On time の最大値は 40000ms です。

・Off Time は最大 40000ms、最小 50ms です。

※各国の電波法では以下の設定が義務付けられています。ご利用の際は、この範囲内で設定を 行ってください。

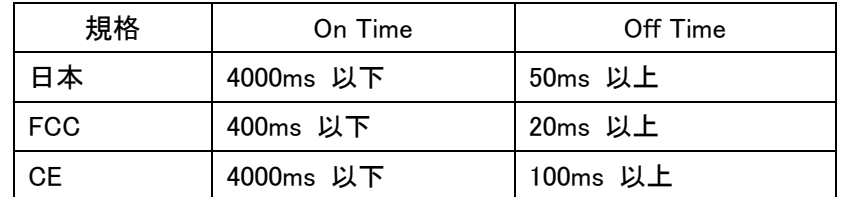

設定は RFID モジュールに恒久的に保持されます。

③ Frequency Channel :

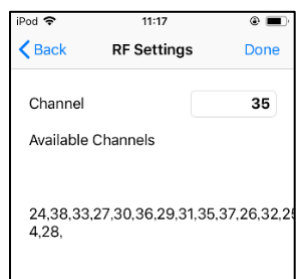

チャンネル(周波数)のデフォルト設定ができます。 通常は変更せずにそのままの値でご使用ください。

・Hopping On の場合はインベントリ時の On Time 毎にチャンネルが変更されます。

・Available Channels に表示されているチャンネルは Hopping 設定の STEP1(Set Optimum Frequency Hopping table)の実行で最適な値に変更されます。

設定は RFID モジュールに保持されます。

④ Modulation

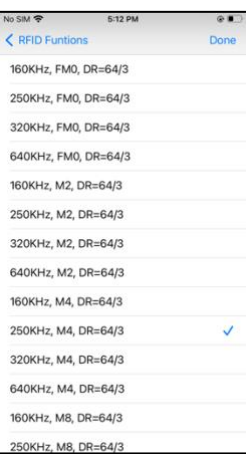

RFID モジュールの設定を変更します。設定値については基本的に以下の3つで運用してくださ い。

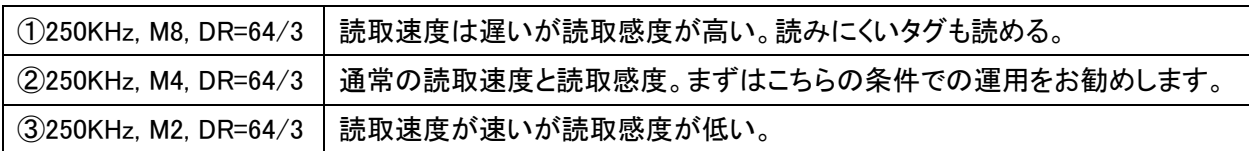

⑤ Stop Conditions :

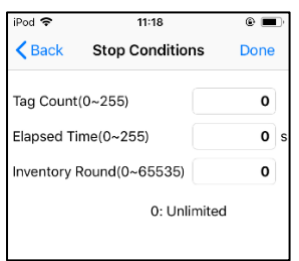

設定した値でインベントリを停止します。(設定値が 0 の場合は無制限)

Tag Count: 設定した数量のタグを読み取ると停止します。

Elapsed Time: 設定した秒数の間、読取を行い停止します。

Inventory Round: 設定した数の Inventory Round を実行して停止します。 設定はアプリに保持されます。

⑥ Session :

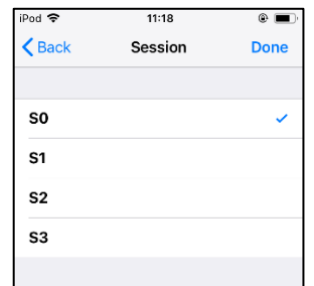

タグの応答時間を変更できます。(応答時間はタグの仕様によって異なります)

インベントリ対象のタグの枚数によって以下の設定を推奨します。

S0: 読み取ったタグは即時に再読取可能状態になります。読取対象のタグが 50 枚以内の場合に 推奨します。

S1: 読み取ったタグは 0.5〜5 秒間は再読取ができません。読取対象のタグが 100 枚以内の場 合に推奨します。

S2, S3: 読み取ったタグは電波を受け終わってから 2〜60 秒間は再読取ができません。読取対象 のタグが 100 枚を上回った場合に推奨します。

※S2 と S3 は同じ仕様ですが相互の関連性がありません。複数のリーダーで運用する場合に使 い分けてください。

設定は RFID モジュールに保持されます。

⑦ Tag RSSI :

スイッチを ON にするとインベントリ時にタグの電波強度を表示します。 設定はアプリに保持されます。

⑧ Hopping :

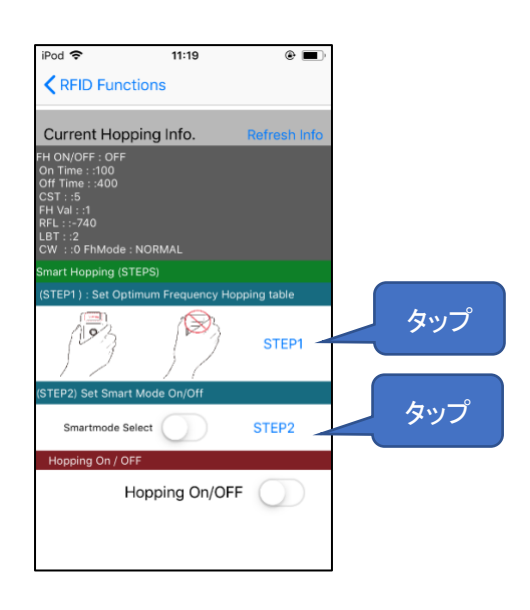

周波数ホッピングの設定を変更できます。

・Smart Hopping

下記の 2 段階の設定で、アンテナの性能がより良く出るチャンネルを選択して、安定して読取距 離を長くすることができます。

STEP1(Set Optimum Frequency Hopping table):

上記画面の「STEP1」をタップすると、自動的にアンテナの性能が良いチャンネルが選択され ます。

注意:アンテナを手で隠さないように持って設定を行ってください。

(アンテナを手で隠していると、通信状態に影響を及ぼし、正しく設定できない場合がありま す。)

STEP2 (Set Smart Mode On / Off):

上記画面の「STEP2」をタップすると、「STEP1」で選択したチャンネルのみを使うように設定 されます。

・Hopping On / Off

スイッチを On にすると Hopping 優先、Off にすると LBT 優先の設定となります。

※日本の場合はスイッチは Off、それ以外の国ではスイッチを On でご利用ください。

※出荷時には Smart Hopping の設定を行なっておりますが、ご利用の iOS 端末やケースなどによ って読取距離が短くなる場合があります。

このような時は、再度 SmartHopping の設定をすることで読取距離が改善される場合があります。 設定は RFID モジュールに保持されます。

⑨ Anti-Collision :

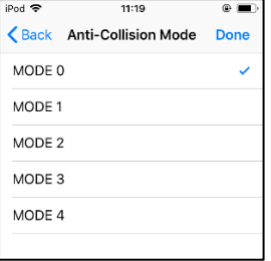

RFID モジュールにプリセットされているアンチコリジョンモードを変更できます。 複数タグのインベントリ時にはこのモードを変更することで読取が早くなる場合があります。 設定は RFID モジュールに恒久的に保持されます。

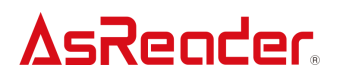

RSSI Threshold (ASR-03xD-V2(V3/V4)、ASR-023xD-V2(V4)) :

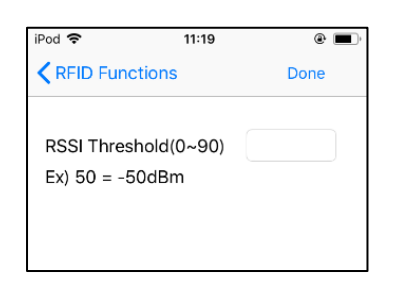

設定した RSSI 値よりも電波強度が強いタグだけをインベントリするようフィルタ設定できます。 AsReader から 10cm 以内など、手元にあるタグだけを読みたい場合に設定してください。 ・フィルタされてタグが表示されない場合でも読取の Beep 音が鳴る場合があります。

<span id="page-31-0"></span>.AsReader 情報

AsReader 情報を確認するには「More」→「Reader Information」をタップして、デバイス情報画面で 確認できます。

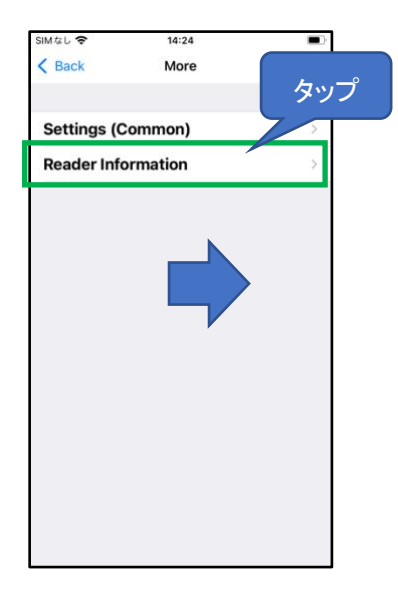

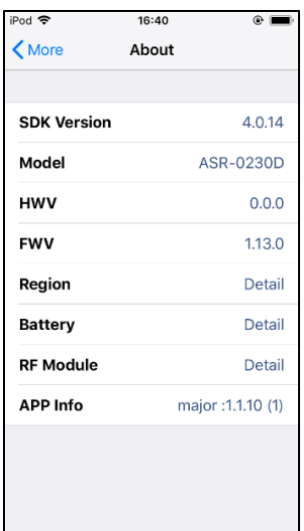

SDK version: SDK のバージョン Model: AsReader の型式 HWV: ハードウェアのバージョン FWV: ファームウェアのバージョン Region: RFID(UHF)の国・地域の設定 Battery: バッテリーの充電残量表示 RF Module: RFID モジュールのバージョン APP Info: アプリのバージョン

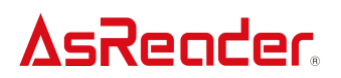

<span id="page-32-0"></span>6.RFID RFM Sensor(RED4S/Magnus S3)

温湿度センサー付き RFID タグを読み取る機能になります。RFID 対応機種で読取モードが「RFID」 の時、画面右上の「More」をタップしてから「RFID RFM Sensor(RED4S/Magnus S3)」をタップします。 (対象機種:ASR-03xD-V2(V3/V4)、ASR-023xD-V2(V4))

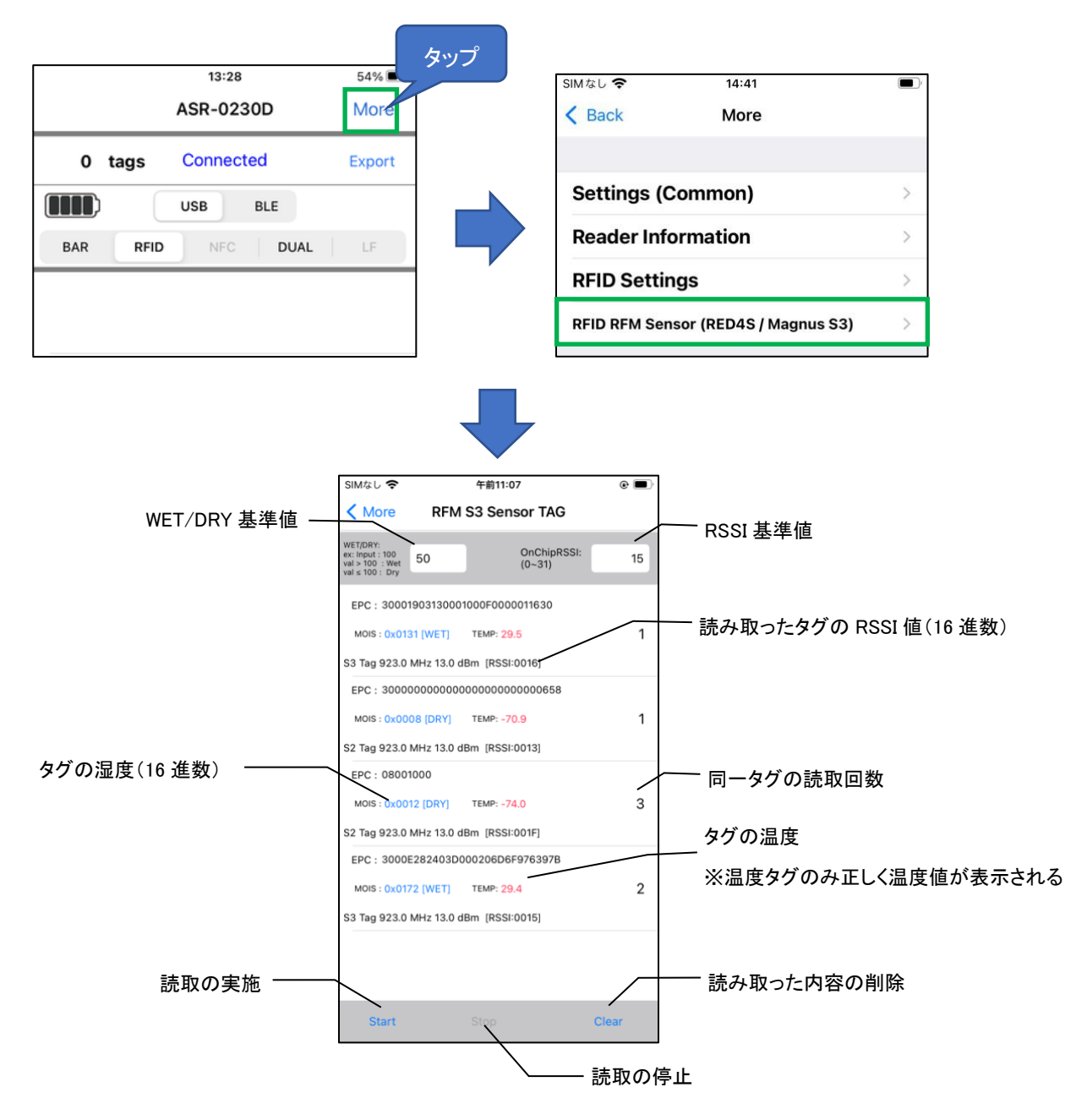

WET/DRY 基準値:

読んだタグの湿度に対して、WET と判断するか、DRY と判断するかの基準値を指定します。 例:基準値を 50 に設定した場合、読み取ったタグの湿度が 50 以上の場合、WET が表示されます。

読み取ったタグの湿度が 50 以下の場合、DRY が表示されます。

RSSI 基準値:

RSSI の基準値を入力することで基準値を下回るタグを表示させないようにすることができます。 (設定範囲:0〜31)。

例:基準値を 15 に設定した場合、RSSI 値が 15 以上の温湿度タグのみが表示されます。 RSSI 値を設定した後は、画面のタグ情報をクリアしてから再読取してください。 ※読み取ったタグの湿度及び RSSI 値は 16 進数で表示されます。

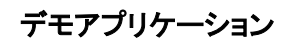

AsReader Scan

#### 操作説明書

2023 年 09 月 第 12 版作成

#### 株式会社アスタリスク

〒532-0013 大阪市淀川区木川西 2 丁目 2-1 AsTech Osaka Building 5F